# **ПОДГОТОВКА АНАЛИЗАТОРА К ВЫПОЛНЕНИЮ АНАЛИТИЧЕСКОЙ СЕРИИ**

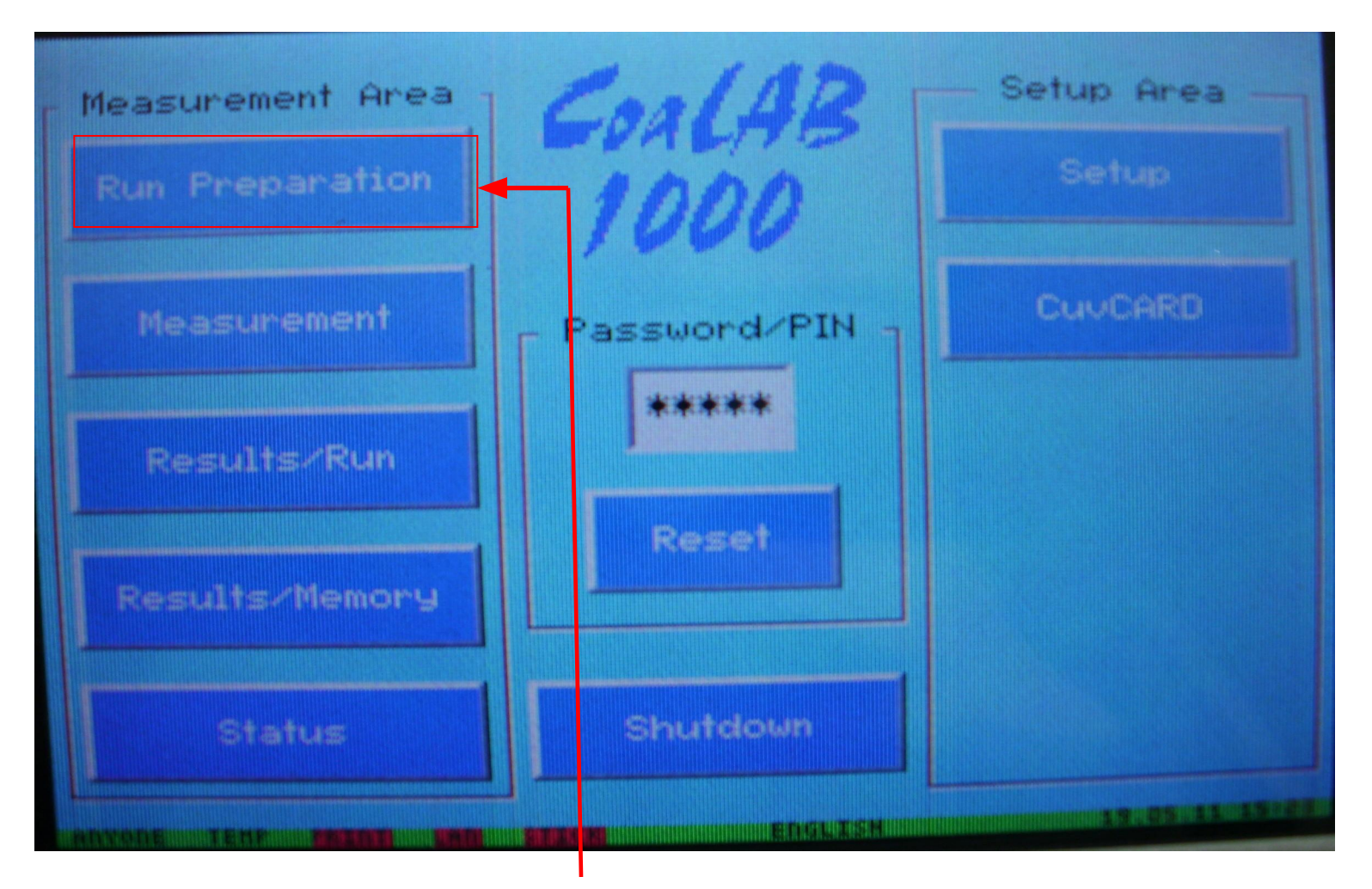

• В ОКНЕ ГЛАВНОГО МЕНЮ ПРИБОРА НАЖМИТЕ КНОПКУ **Run Preparation**

### **НА ДИСПЛЕЕ АНАЛИЗАТОРА ПОЯВИТЬСЯ ОКНО ПОДГОТОВКИ АНАЛИТИЧЕСКОЙ СЕРИИ (Run Preparation)**

# • АКТИВИРОВАТЬ ПРОЦЕДУРУ **ПРИНУДИТЕЛЬНОЙ ПРОМЫВКИ ИГЛЫ ДОЗАТОРА** ; ДЛЯ ЭТОГО В ПОДОКНЕ Rising Modes НАЖАТЬ НА КНОПКУ **Perform**

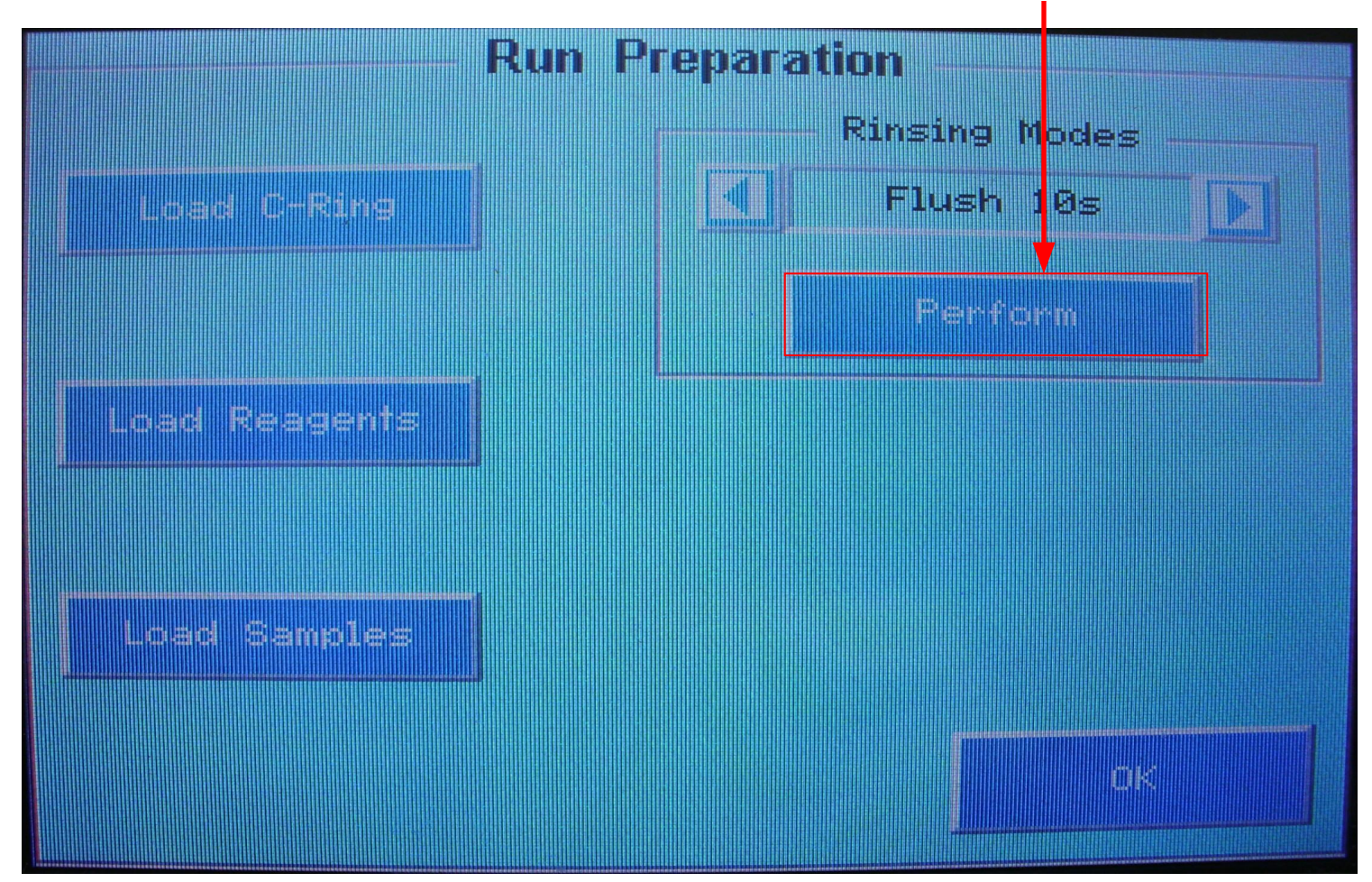

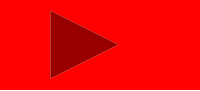

# • ПОДОЖДИТЕ ОКОНЧАНИЯ ПРОЦЕССА ПРОМЫВКИ

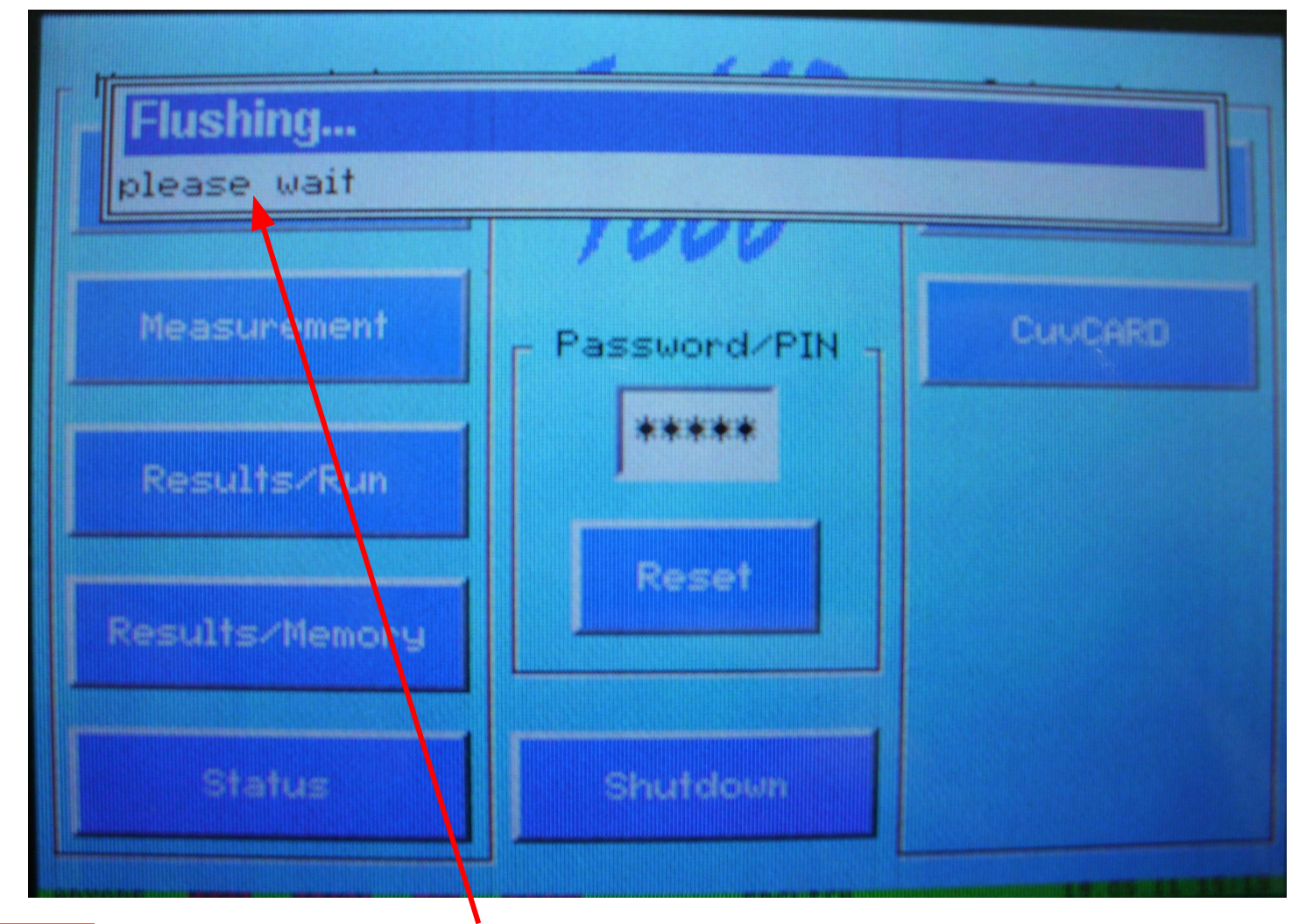

**НА ДИСПЛЕЕ ПРИБОРА ПОЯВЯТЬСЯ ОКНО ИНФОРМИРУЮЩЕЕ О ТЕКУЩЕМ ПРОЦЕССЕ ПРОМЫВКИ ИГЛЫ ДОЗАТОРА**

# **ПОСЛЕ ЗАВЕРШЕНИЯ ПРОЦЕДУРЫ НА ДИСПЛЕЕ АНАЛИЗАТОРА СНОВА ПОЯВИТЬСЯ ОКНО ПОДГОТОВКИ АНАЛИТИЧЕСКОЙ СЕРИИ (Run Preparation)**

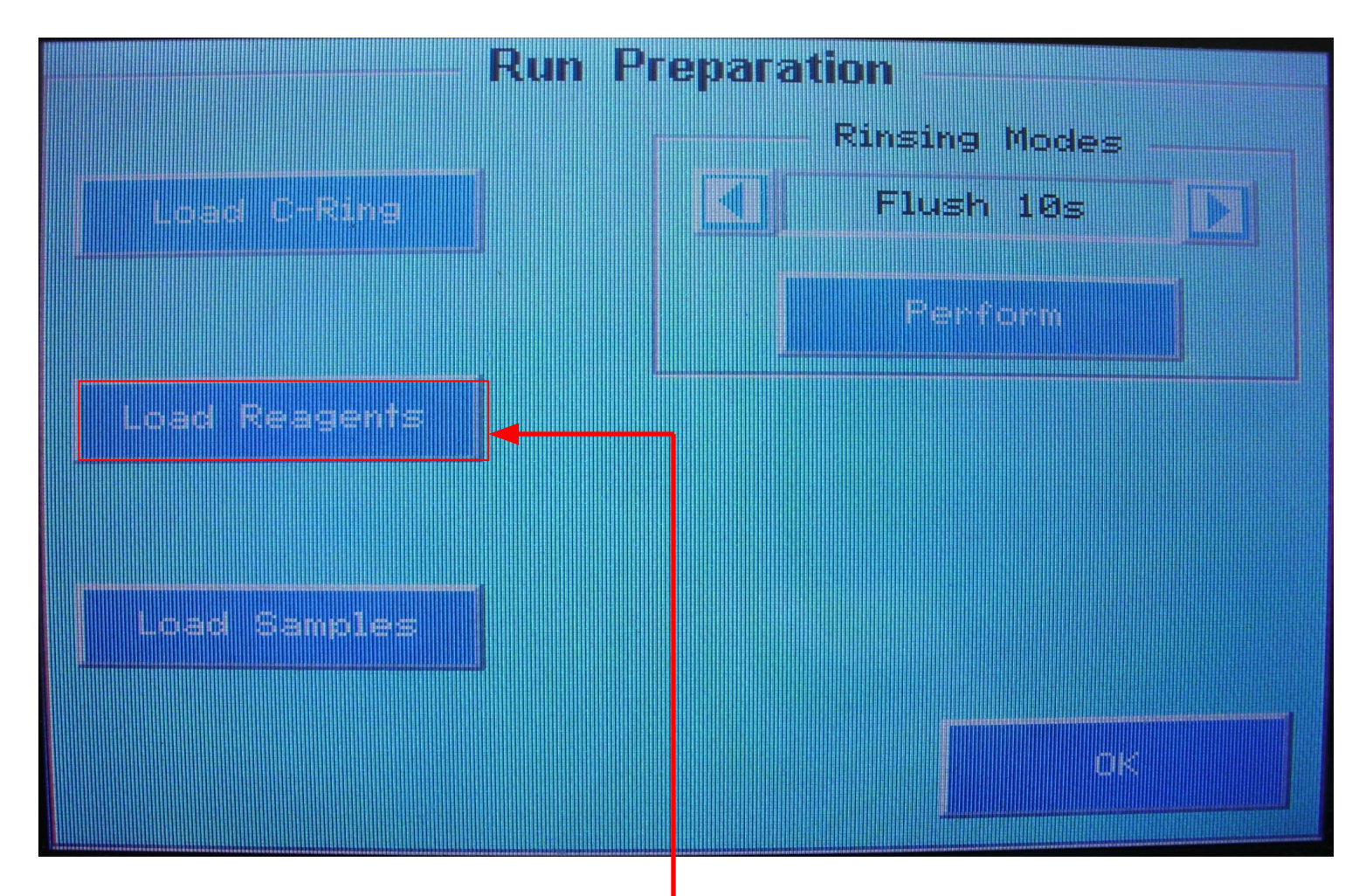

• АКТИВИРОВАТЬ ПРОЦЕДУРУ **ЗАГРУЗКИ РЕАГЕНТОВ НА БОРТ АНАЛИЗАТОРА** : НАЖАТЬ КНОПКУ **Load Reagents**

### **НА ДИСПЛЕЕ АНАЛИЗАТОРА ПОЯВИТЬСЯ ОКНО ЗАГРУЗКИ РЕАГЕНТОВ**

# • В ОКНЕ ЗАГРУЗКИ РЕАГЕНТОВ НАЖМИТЕ СЛЕДУЮЩУЮ КНОПКУ

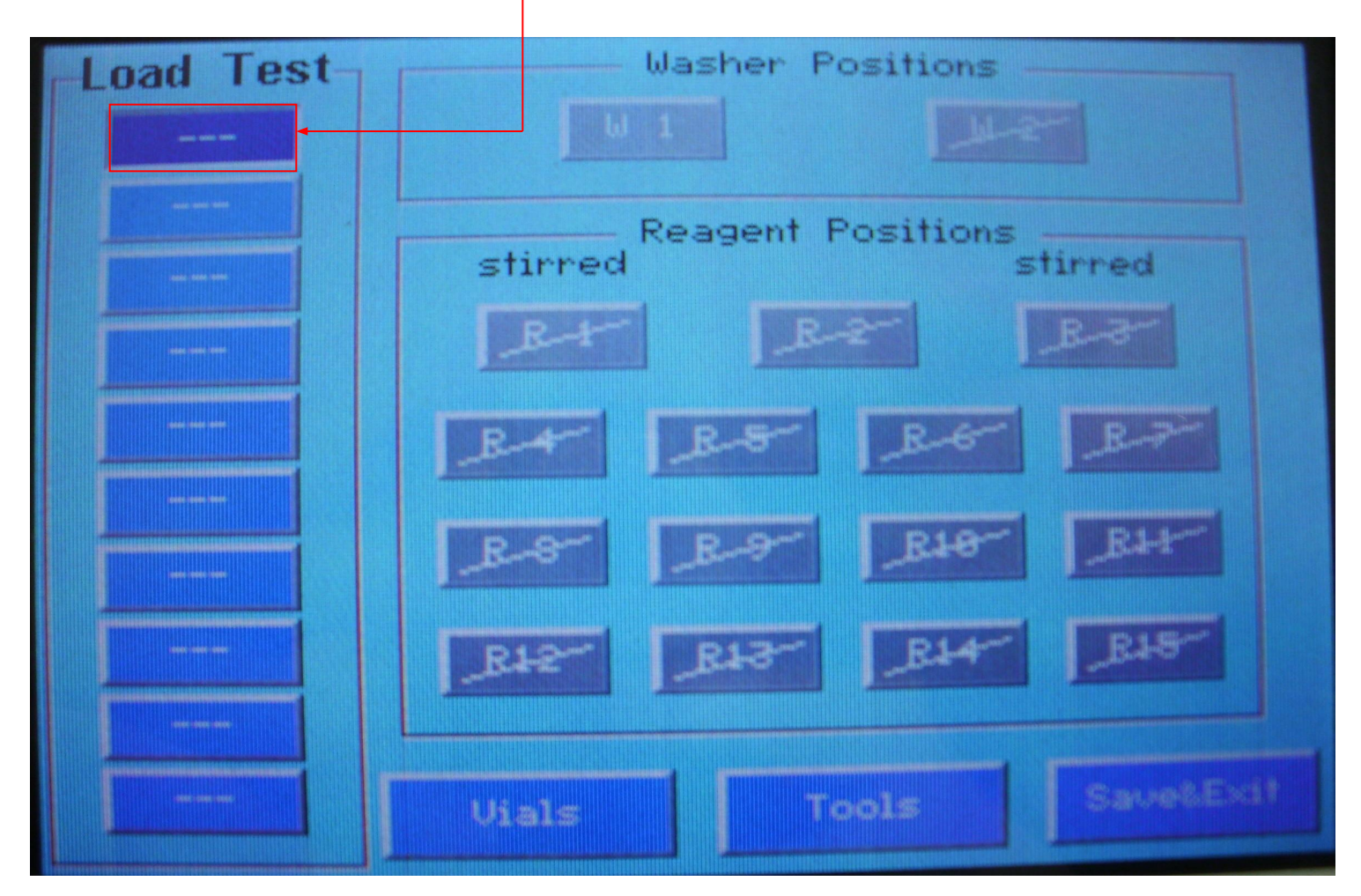

## **В ОКНЕ ЗАГРУЗКИ РЕАГЕНТОВ ПОЯВИТЬСЯ ОКНО СО СПИСКОМ ЗАПРОГРАММИРОВАННЫХ РАНЕЕ РЕАГЕНТОВ**

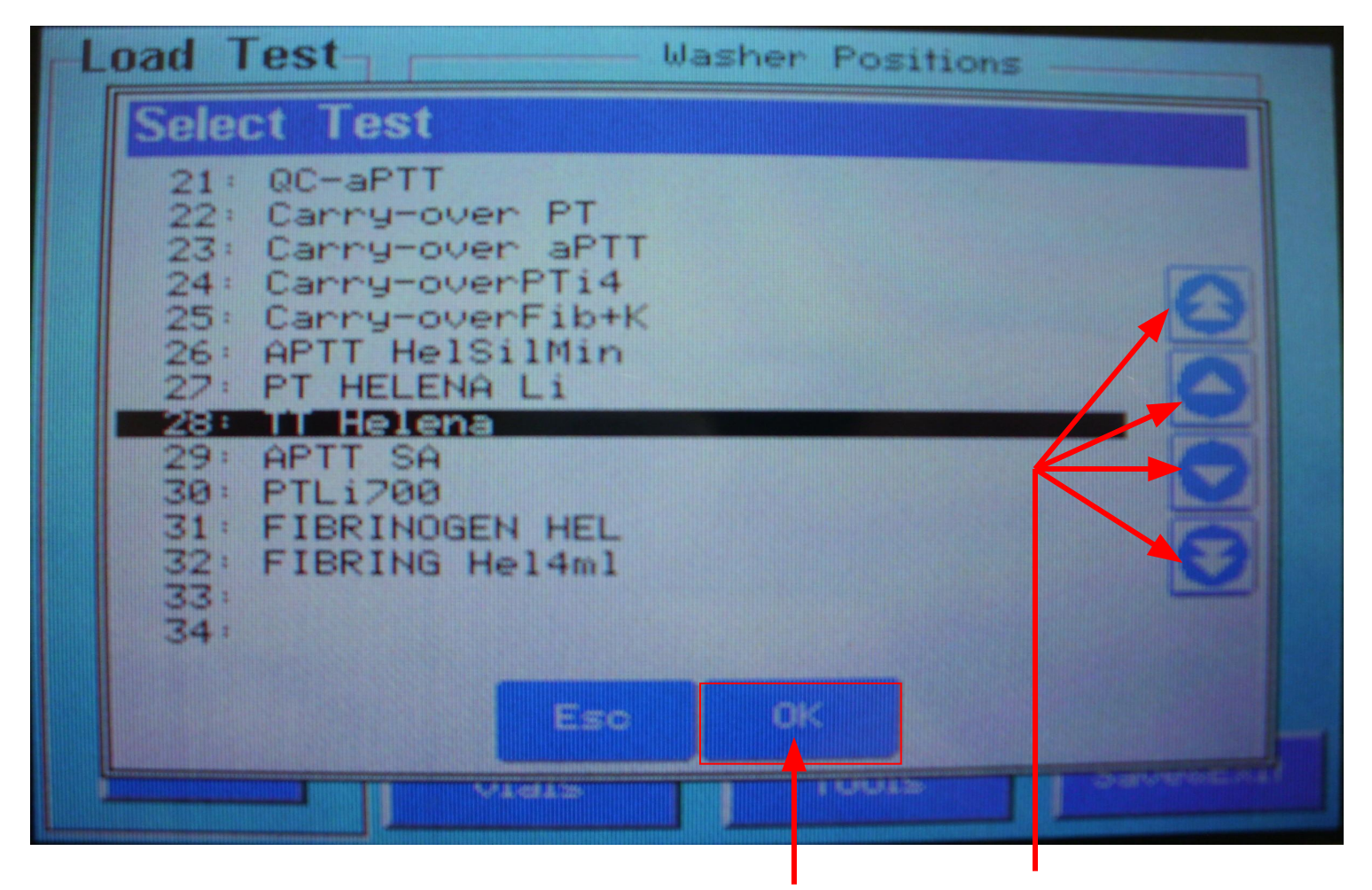

• КЛАВИШАМИ СО СТРЕЛКАМИ ВЫБРАТЬ НУЖНЫЙ РЕАГЕНТ ИЗ СПИСКА, ЗАТЕМ НАЖАТЬ КЛАВИШУ **OK**

# **В ОКНЕ ЗАГРУЗКИ РЕАГЕНТОВ АВТОМАТИЧЕСКИ ОТОБРАЗИТЬСЯ ПОЗИЦИЯ ДАННОГО РЕАГЕНТА В ШТАТИВЕ ДЛЯ РЕАГЕНТОВ**

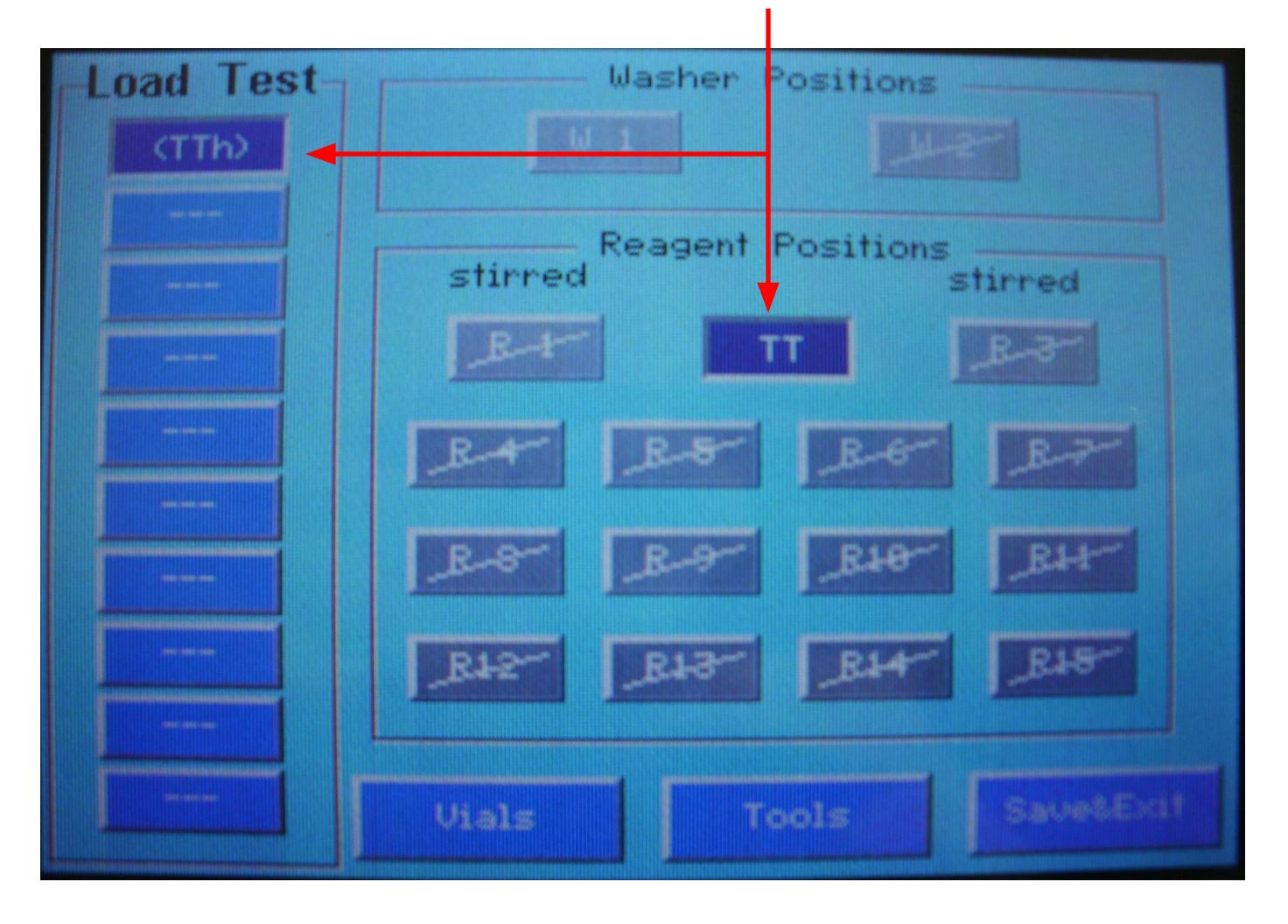

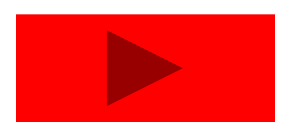

# **ПОСТАВИТЬ РЕАГЕНТ В СООТВЕТСТВУЮЩЕЕ МЕСТО В ШТАТИВЕ АНАЛИЗАТОРА**

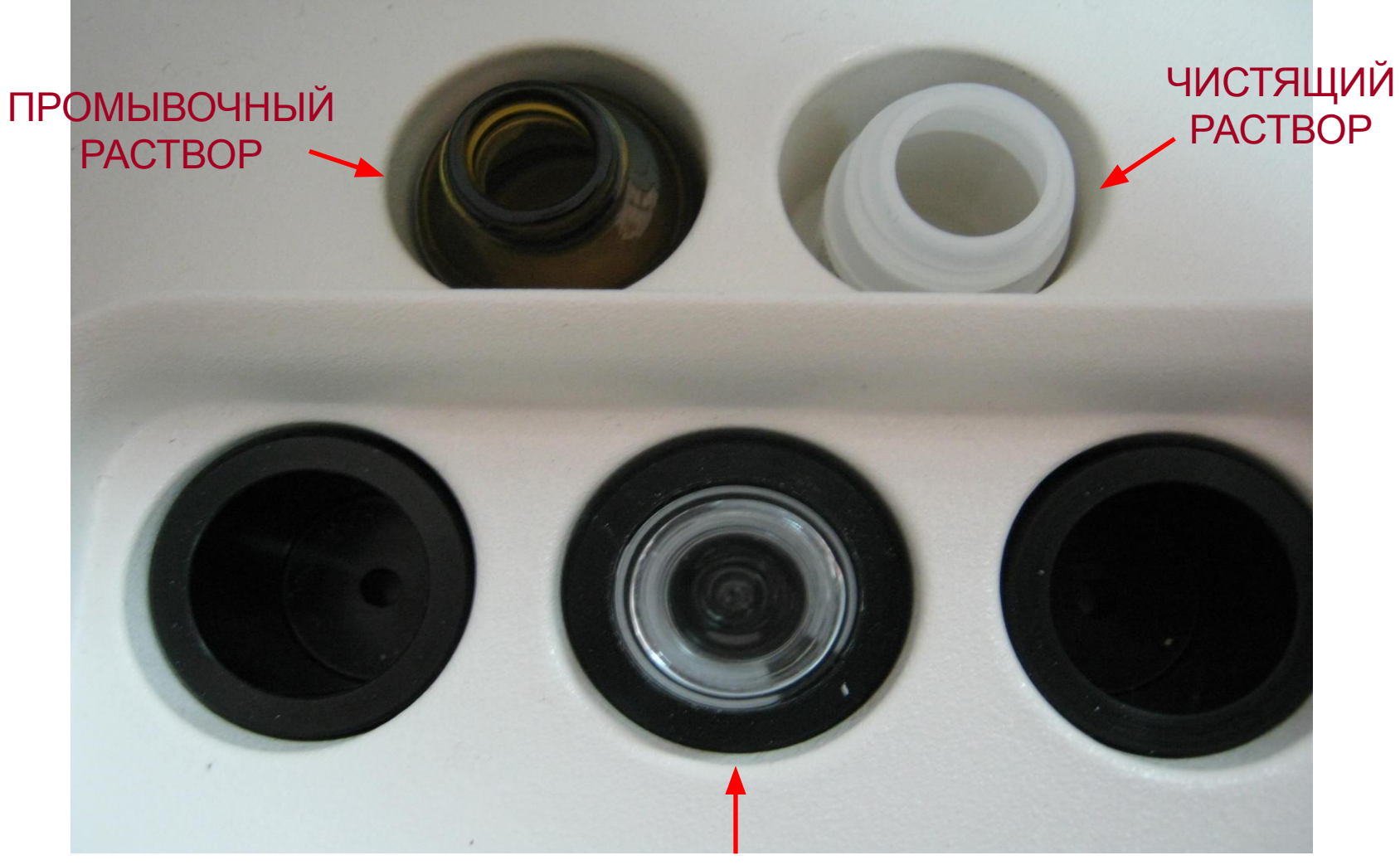

#### **РЕАГЕНТ**

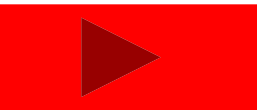

## **В ОКНЕ ЗАГРУЗКИ РЕАГЕНТОВ АКТИВИРУЙТЕ ПРОЦЕСС ДЕТЕКЦИИ УРОВНЕЙ ЖИДКОСТИ УСТАНОВЛЕННЫХ РЕАГЕНТОВ И ПРОМЫВОЧНОГО РАСТВОРА**

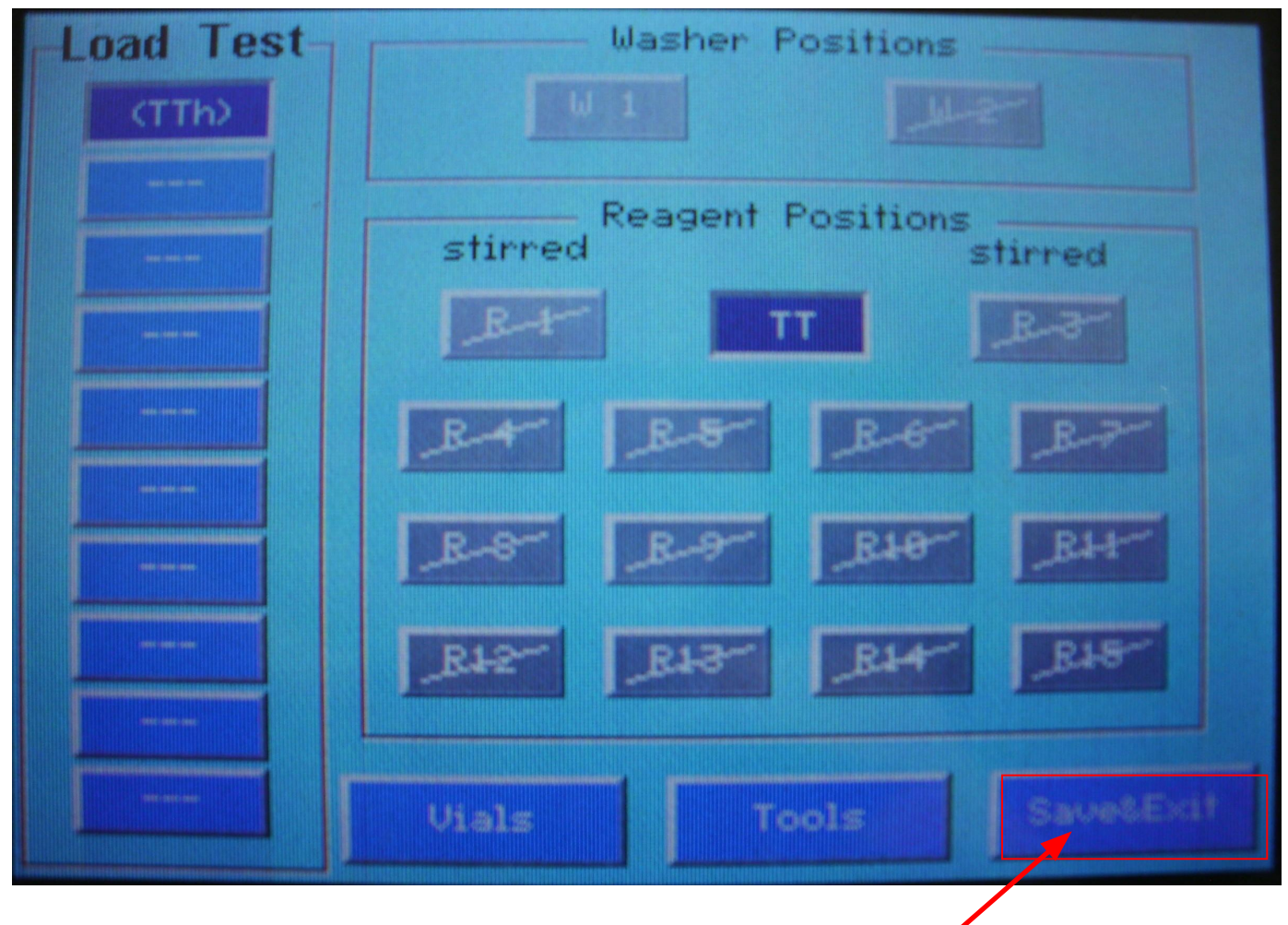

• НАЖМИТЕ КЛАВИШУ **Save&Exit**

# **В ОКНЕ ЗАГРУЗКИ РЕАГЕНТОВ АВТОМАТИЧЕСКИ ОТОБРАЗИТЬСЯ ИНФОРМАЦИЯ О ТЕКУЩЕЙ ПРОЦЕДУРЕ ПРОВЕРКИ УРОВНЕЙ ПРОМЫВОЧНОГО РАСТВОРА И УСТАНАВЛИВАЕМЫХ РЕАГЕНТОВ**

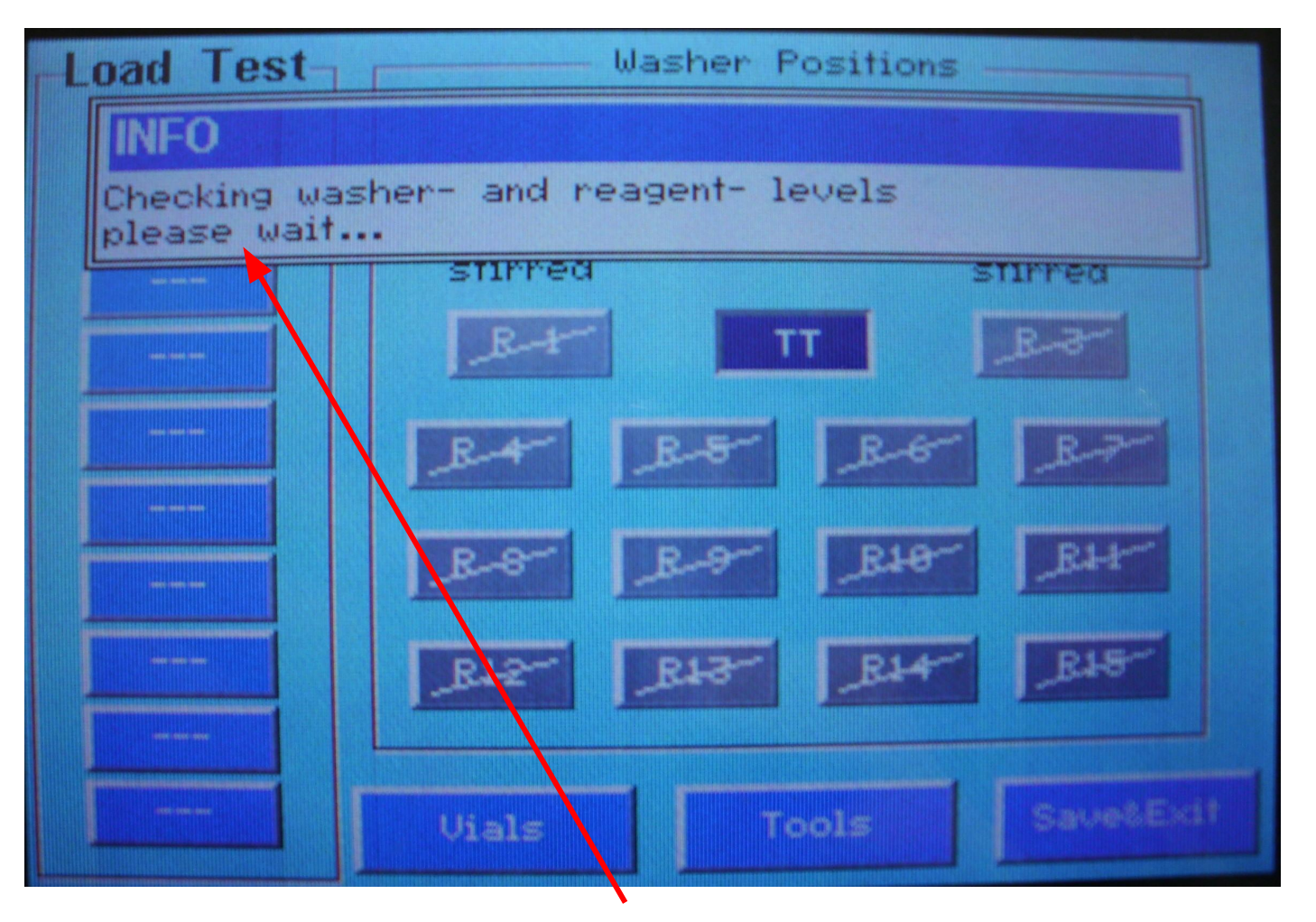

• ПОДОЖДИТЕ ОКОНЧАНИЯ ПРОЦЕССА ДЕТЕКЦИИ УРОВНЕЙ

# **ПОСЛЕ ЗАВЕРШЕНИЯ ПРОВЕРКИ НА ДИСПЛЕЕ АНАЛИЗАТОРА СНОВА ПОЯВИТЬСЯ ОКНО ПОДГОТОВКИ АНАЛИТИЧЕСКОЙ СЕРИИ (Run Preparation)**

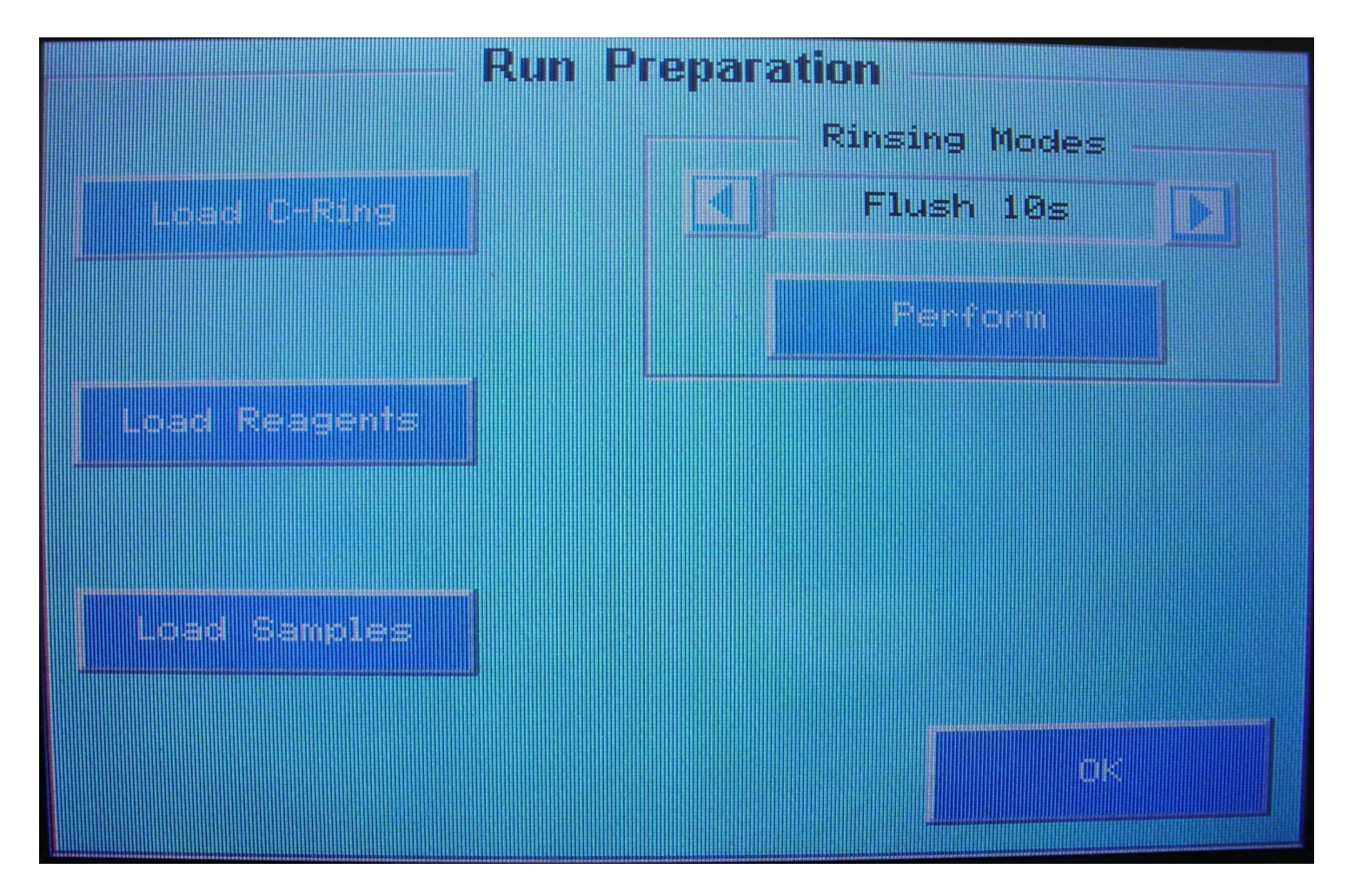

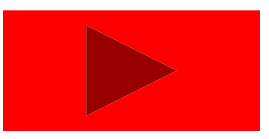

## **ПОСТАВТЕ ИССЛЕДУЕМЫЕ ПРОБЫ В СООТВЕТСТВУЮЩИЕ МЕСТА В ШТАТИВЕ АНАЛИЗАТОРА**

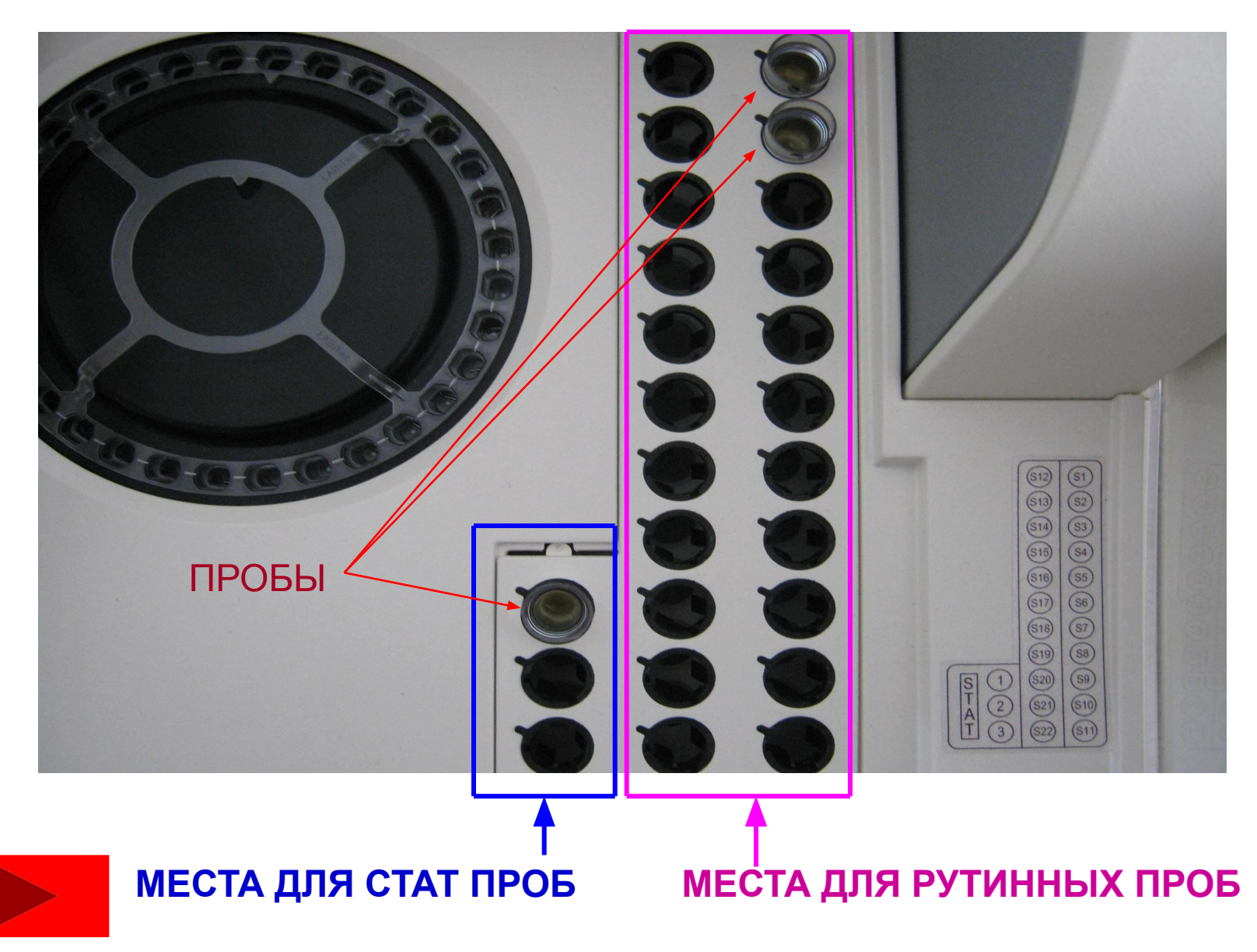

# **В ОКНЕ ПОДГОТОВКИ АНАЛИТИЧЕСКОЙ СЕРИИ (Run Preparation) АКТИВИРОВАТЬ ПРОЦЕДУРУ ЗАГРУЗКИ ИССЛЕДУЕМЫХ ПРОБ**

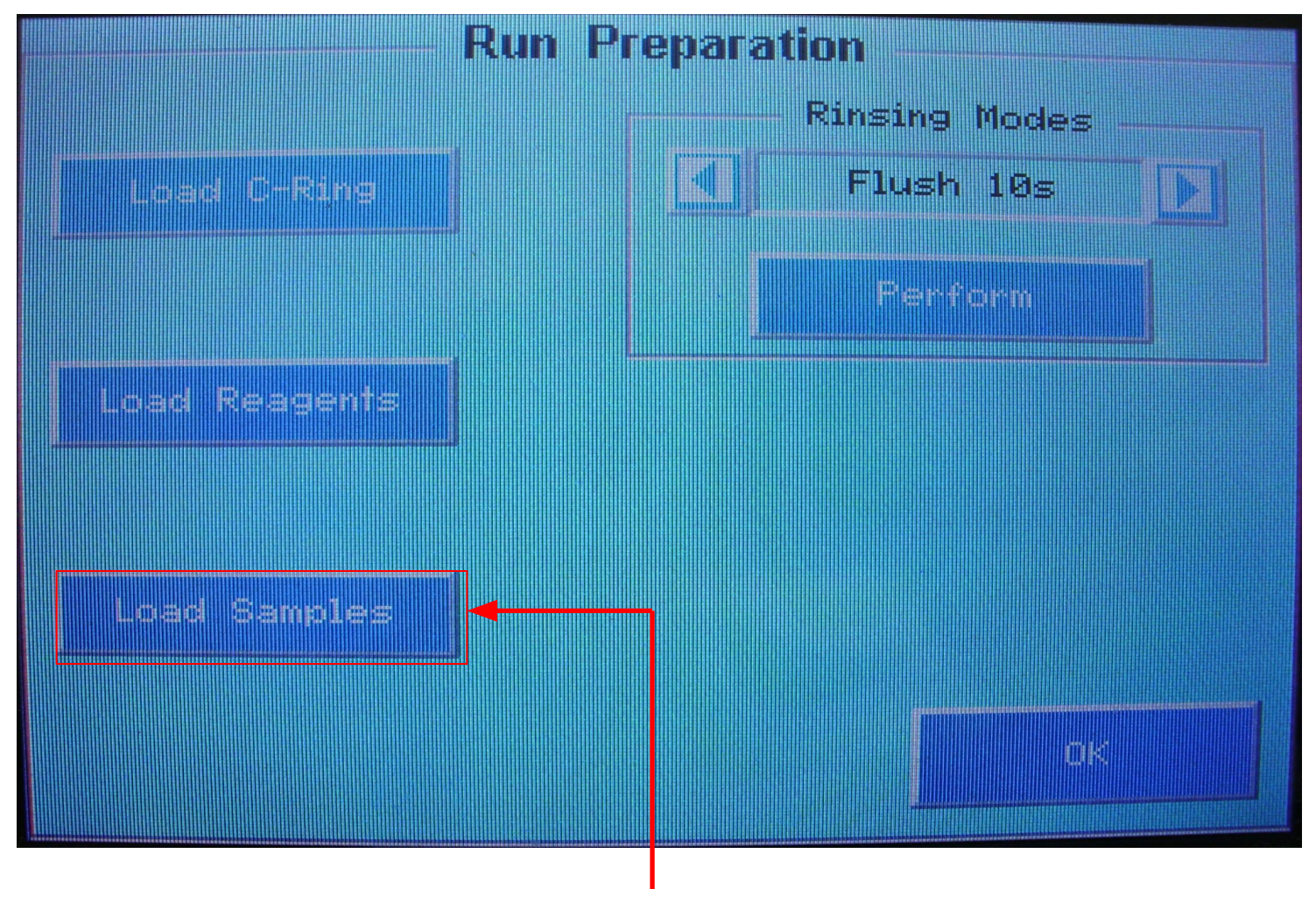

• АКТИВИРОВАТЬ ПРОЦЕДУРУ **ЗАГРУЗКИ ПРОБ НА БОРТ АНАЛИЗАТОРА** : НАЖАТЬ КНОПКУ **Load Samples**

### **НА ДИСПЛЕЕ АНАЛИЗАТОРА ПОЯВИТЬСЯ ОКНО ЗАГРУЗКИ ИССЛЕДУЕМЫХ ПРОБ**

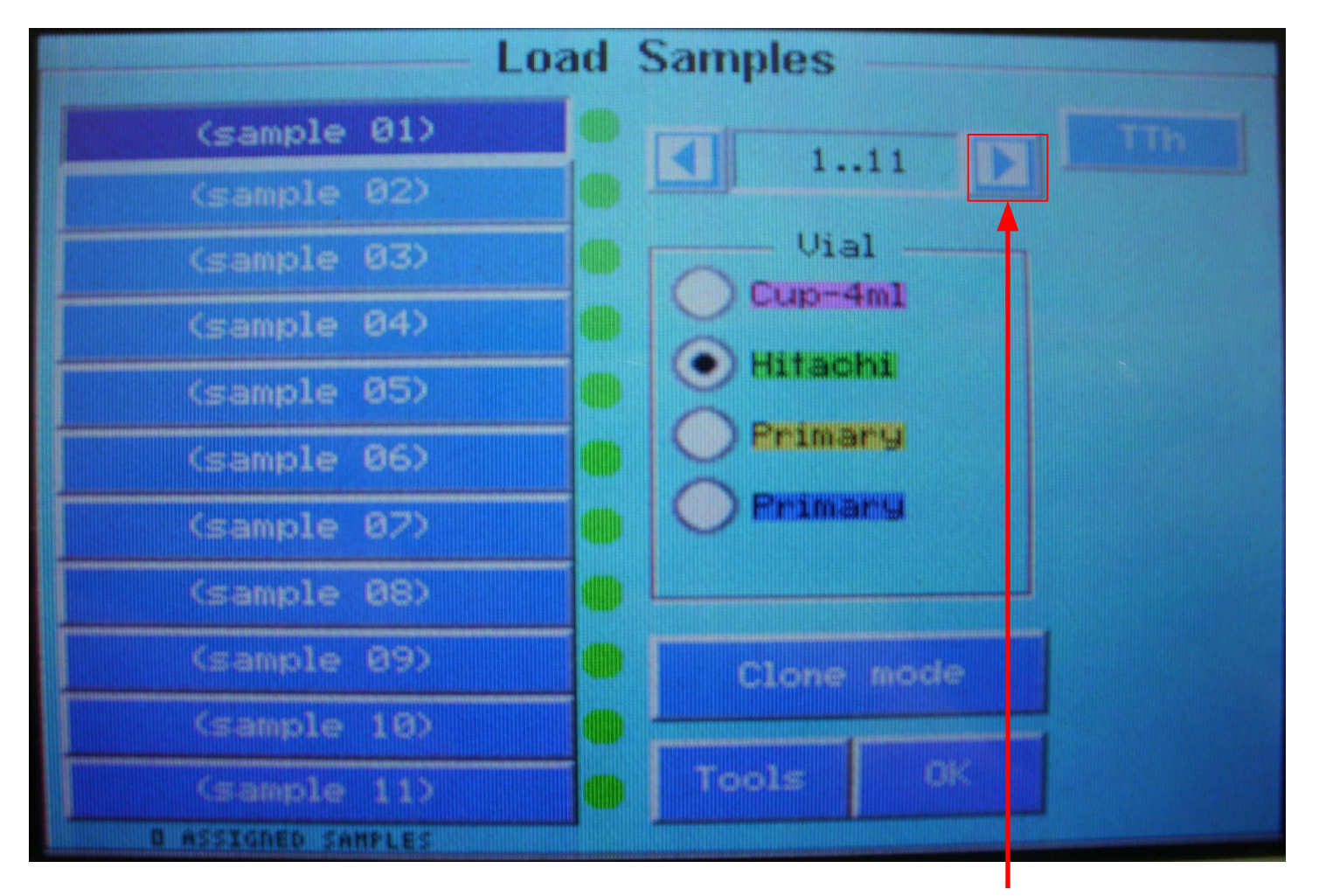

• НАЖАТЬ НА КНОПКУ СМЕНЫ ПРОБ ДО ПОЯВЛЕНИЯ ОКНА ДЛЯ **СТАТ ШТАТИВА**

# НА ДИСПЛЕЕ АНАЛИЗАТОРА ПОЯВИТЬСЯ ОКНО ЗАГРУЗКИ ДЛЯ СТАТ (СРОЧНЫХ) ПРОБ

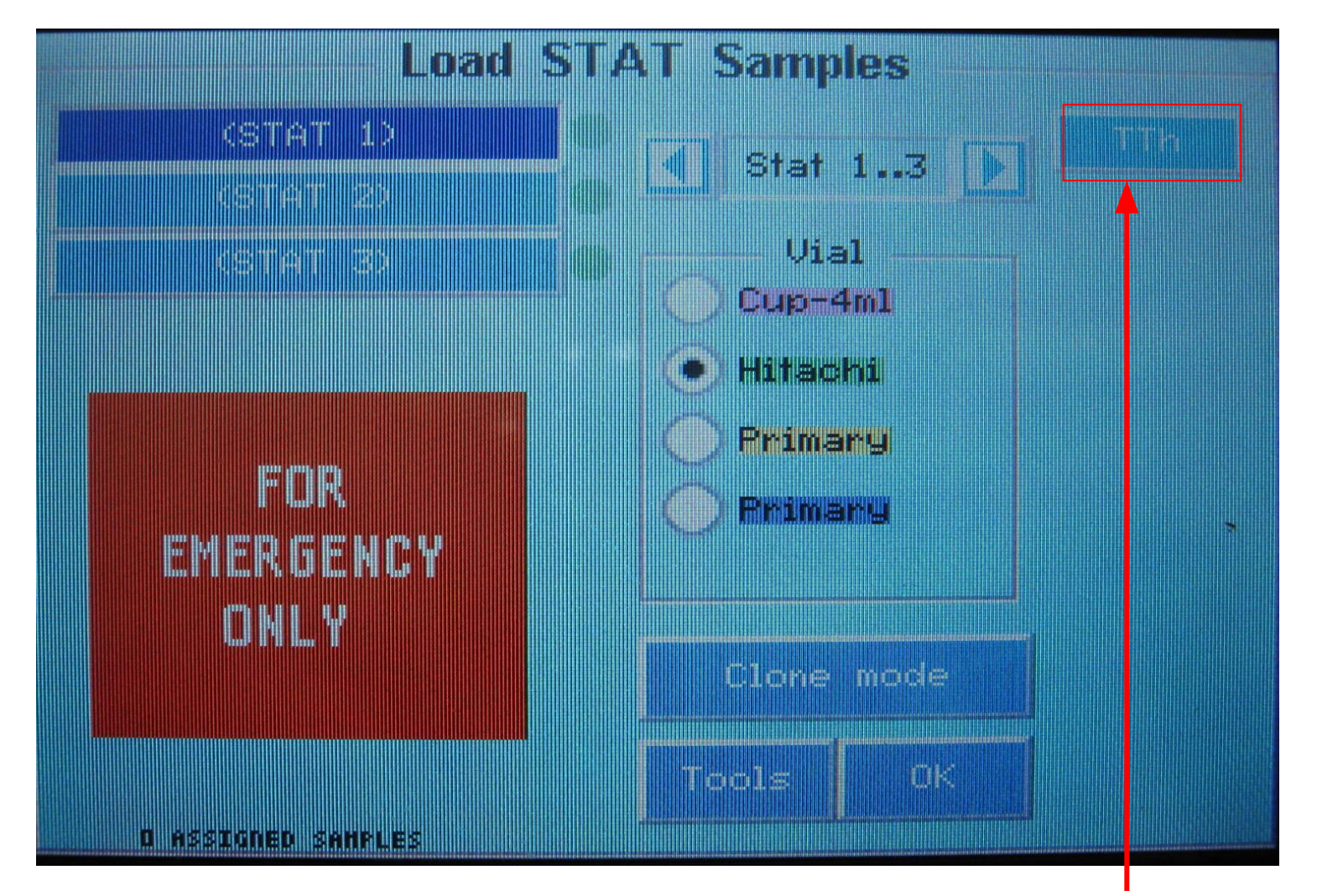

 $\bullet$  СВЯЗАТЬ СТАТ ПРОБУ 1 И УСТАНОВЛЕННЫЕ НА БОРТ РЕАГЕНТЫ : НАЖАТЬ СООТВЕТСТВУЮЩИЕ КНОПКУ(И) СЛЕВА В ОКНЕ

# НА ДИСПЛЕЕ АНАЛИЗАТОРА ОТОБРАЗИТЬСЯ СЛЕДУЮЩЕЕ:

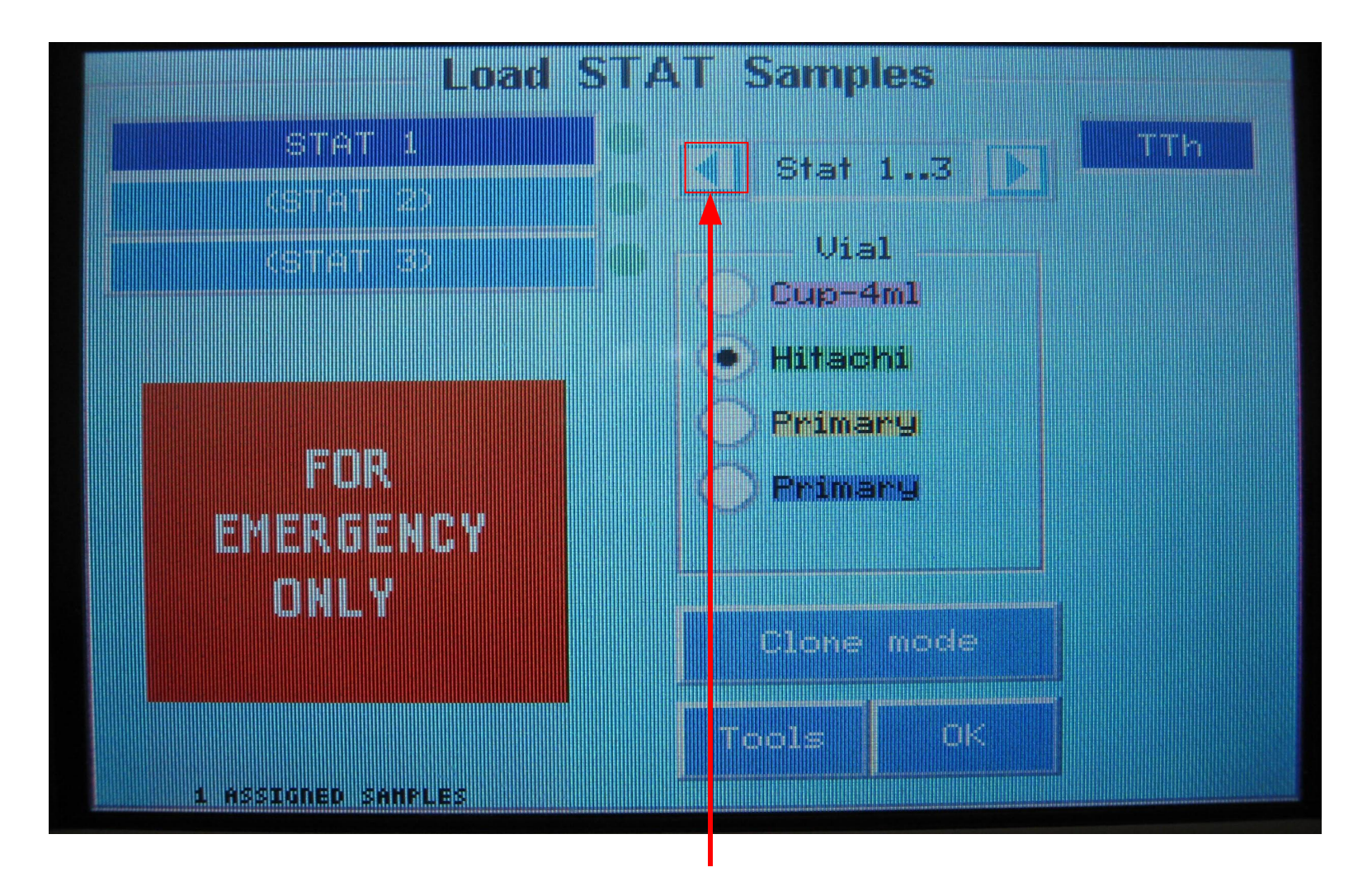

• НАЖАТЬ НА КНОПКУ СМЕНЫ ПРОБ ДО ПОЯВЛЕНИЯ ОКНА ДЛЯ РУТИННОГО ШТАТИВА

### НА ДИСПЛЕЕ АНАЛИЗАТОРА ПОЯВИТЬСЯ ОКНО ЗАГРУЗКИ ИССЛЕДУЕМЫХ ПРОБ

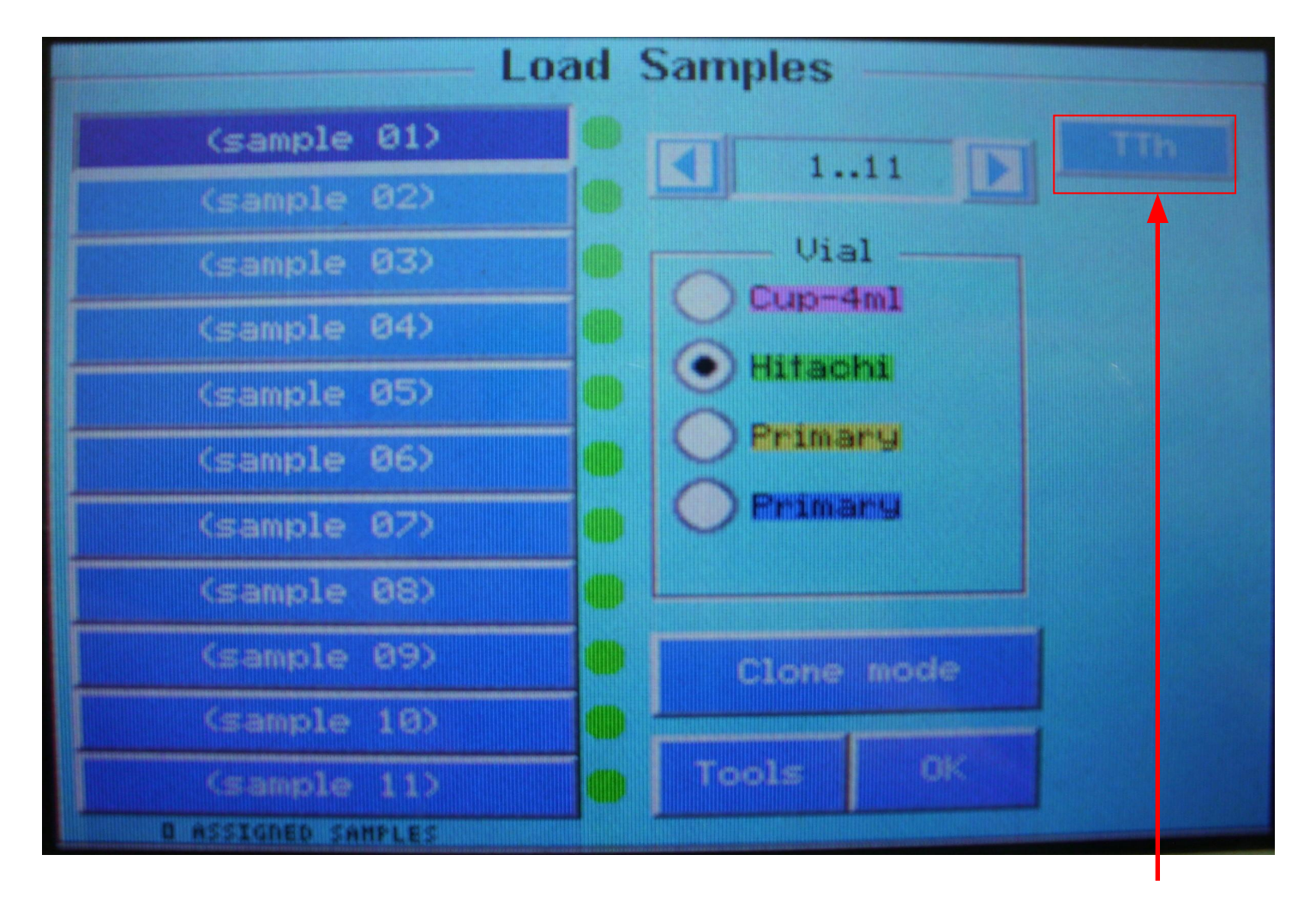

• СВЯЗАТЬ ПРОБУ 1 И УСТАНОВЛЕННЫЕ НА БОРТ РЕАГЕНТ(Ы) : НАЖАТЬ СООТВЕТСТВУЮЩИЕ КНОПКУ(И) СЛЕВА В ОКНЕ

# **НА ДИСПЛЕЕ АНАЛИЗАТОРА ОТОБРАЗИТЬСЯ СЛЕДУЮЩЕЕ :**

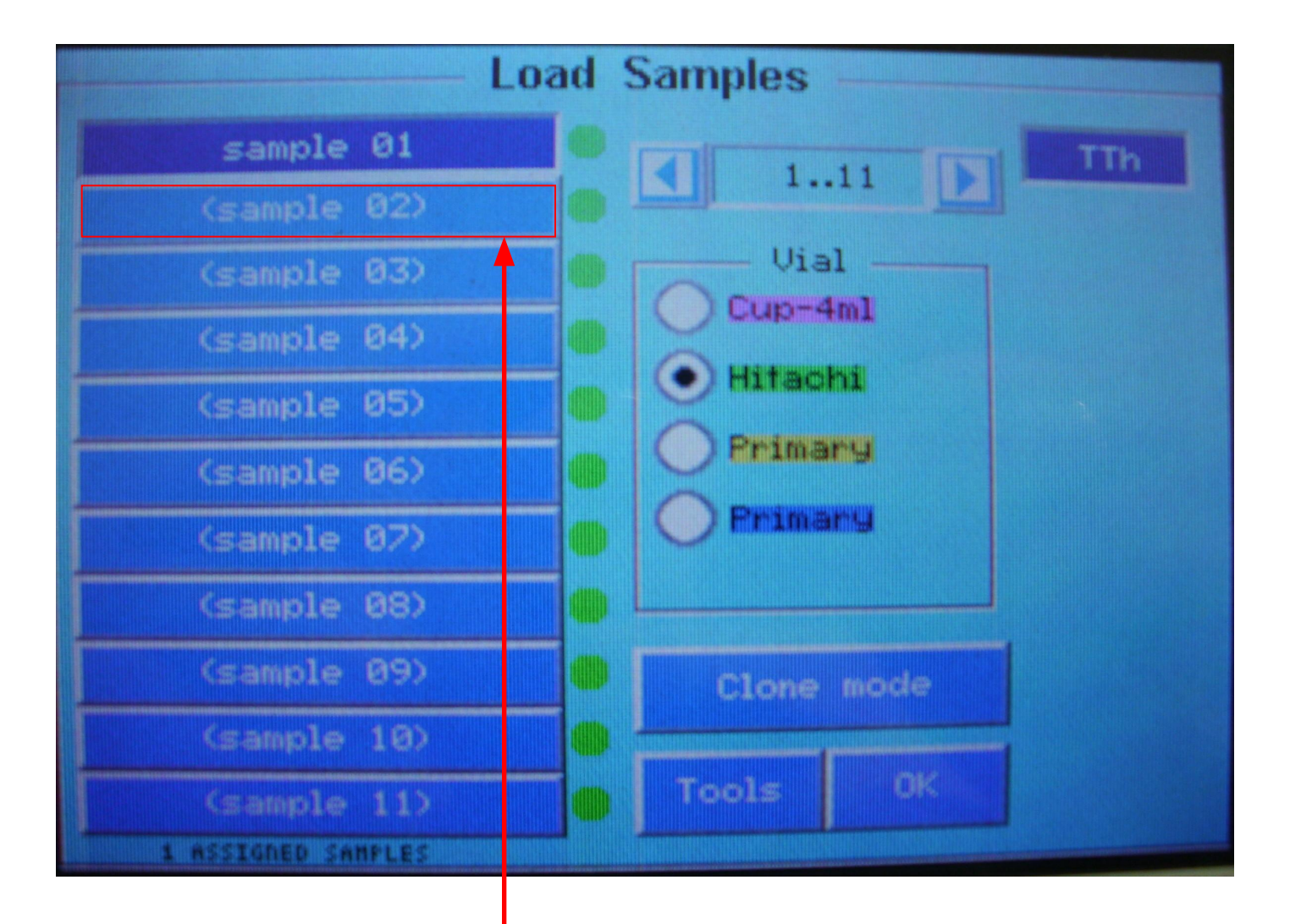

• АКТИВИРОВАТЬ ПРОЦЕДУРУ ДЛЯ ВТОРОЙ ПРОБЫ : НАЖАТЬ НА КНОПКУ **(sample 2)**

# ПОВТОРИТЬ ПРОЦЕДУРУ ДЛЯ ВТОРОЙ ПРОБЫ

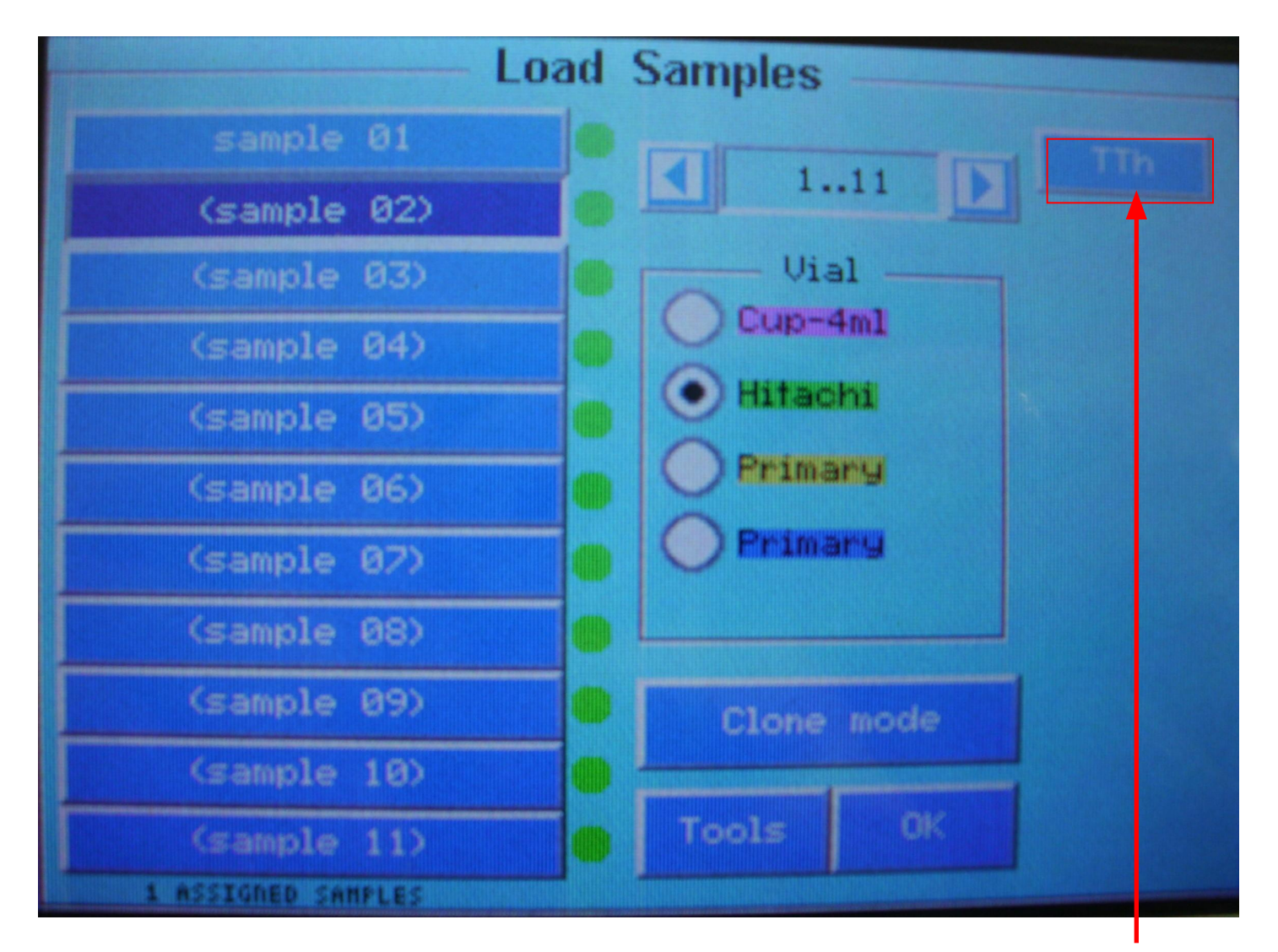

 $\cdot$  CBS3ATL **NPOEY 2** *N* YCTAHOBJEHHLE HA GOPT PEATEHTLE НАЖАТЬ СООТВЕТСТВУЮЩИЕ КНОПКУ(И) СЛЕВА В ОКНЕ

# **НА ДИСПЛЕЕ АНАЛИЗАТОРА ОТОБРАЗИТЬСЯ СЛЕДУЮЩЕЕ :**

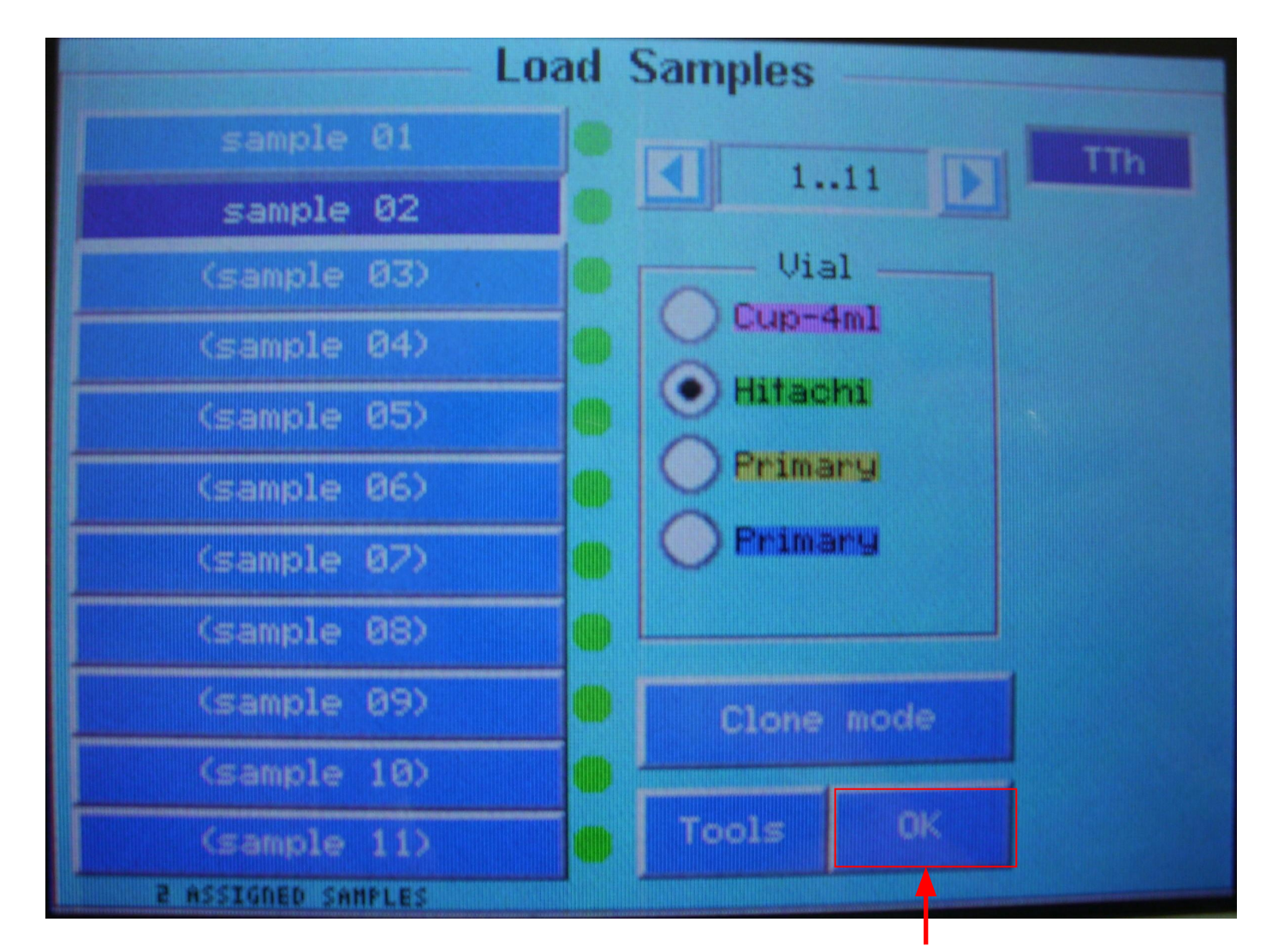

• АКТИВИРОВАТЬ ПРОЦЕДУРУ ДЕТЕКЦИИ УРОВНЕЙ ЖИДКОСТИ ЗАГРУЖАЕМЫХ ПРОБ : НАЖАТЬ НА КНОПКУ **ОК** 

#### **В ОКНЕ ЗАГРУЗКИ ПРОБ АВТОМАТИЧЕСКИ ОТОБРАЗИТЬСЯ ИНФОРМАЦИЯ О ТЕКУЩЕЙ ПРОЦЕДУРЕ ПРОВЕРКИ УРОВНЕЙ ЖИДКОСТИ ЗАГРУЖАЕМЫХ ПРОБ**

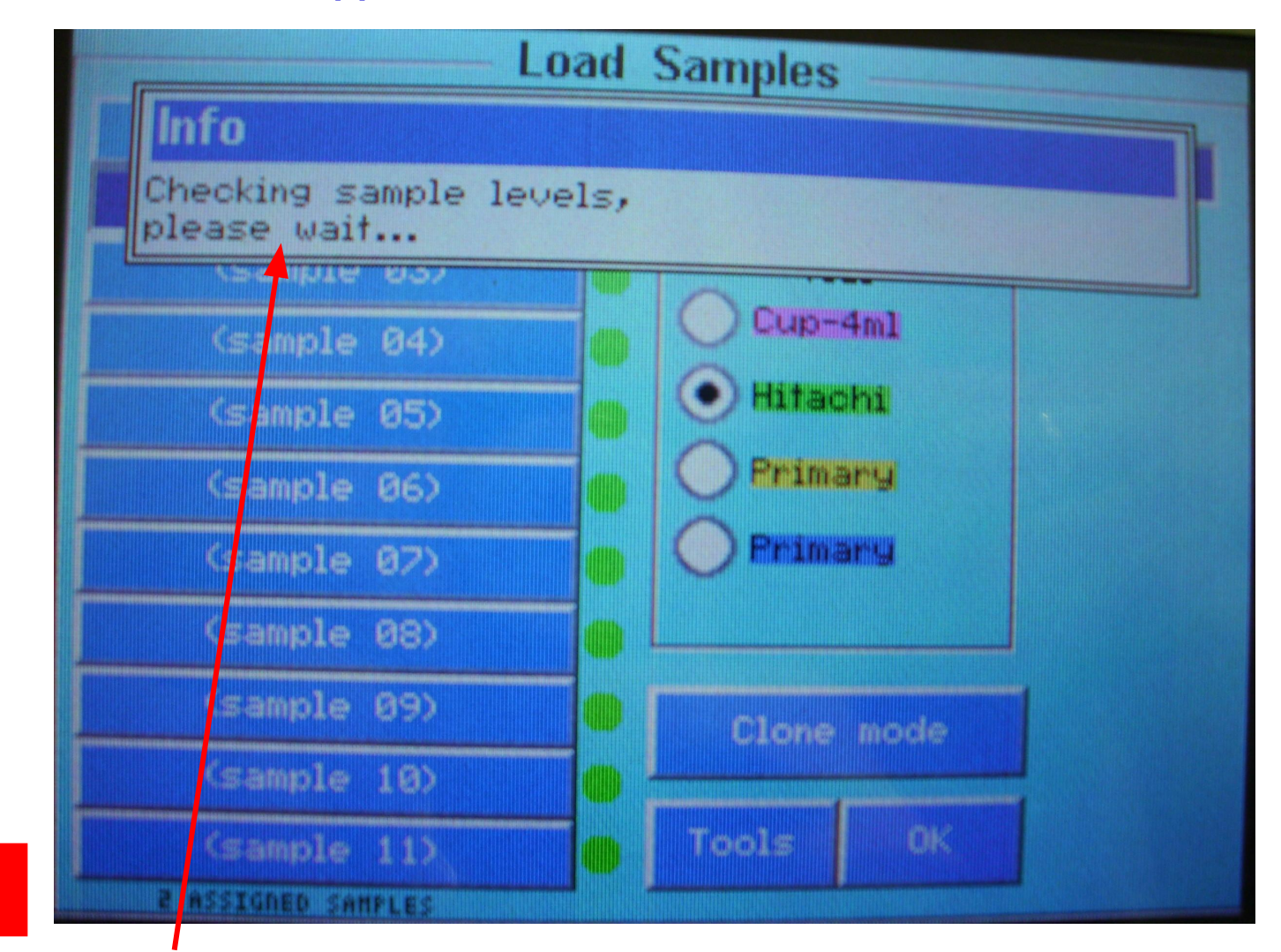

• ПОДОЖДИТЕ ОКОНЧАНИЯ ПРОЦЕССА ДЕТЕКЦИИ УРОВНЕЙ

## **НА ДИСПЛЕЕ АНАЛИЗАТОРА СНОВА ПОЯВИТЬСЯ ОКНО ПОДГОТОВКИ АНАЛИТИЧЕСКОЙ СЕРИИ (Run Preparation)**

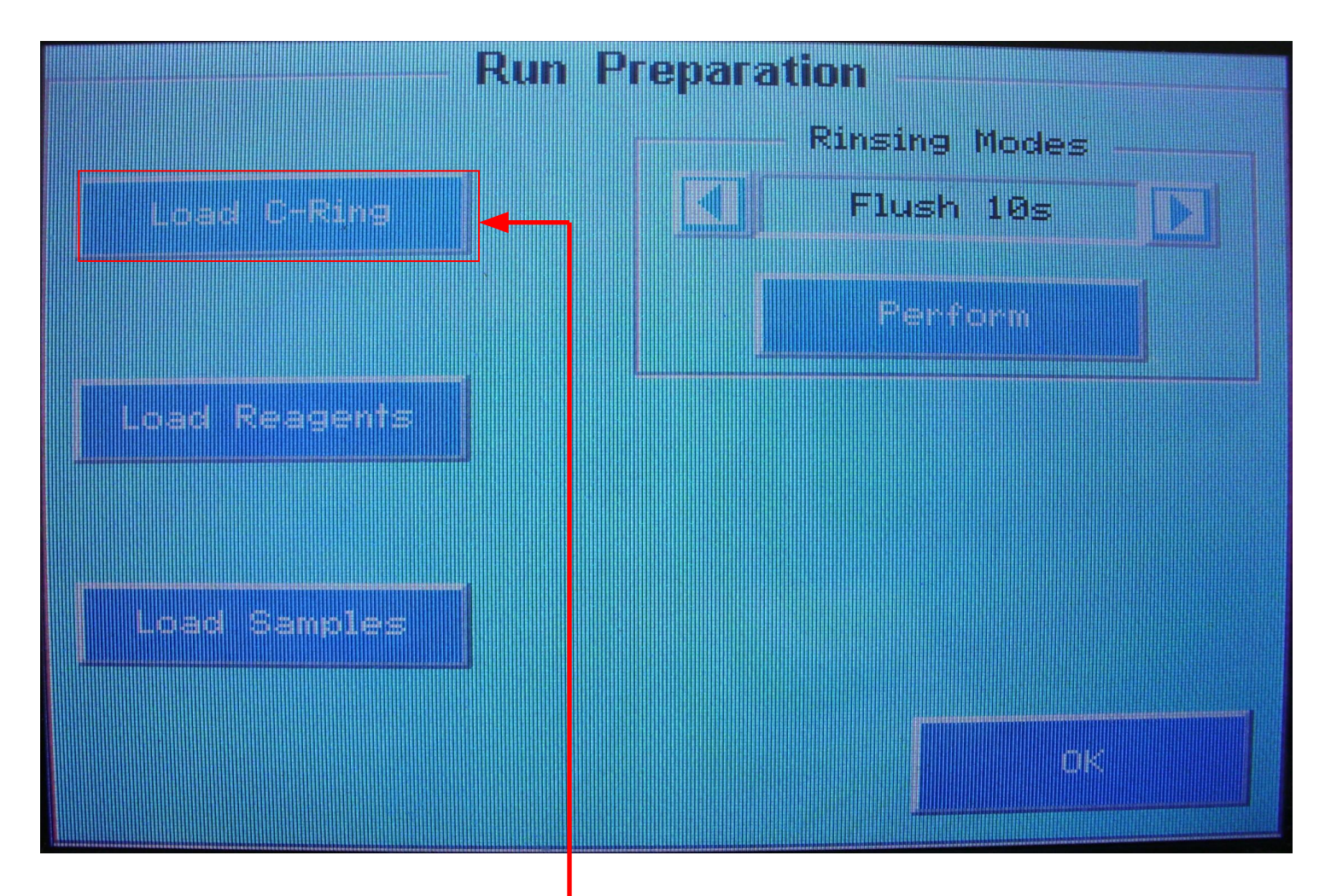

• АКТИВИРОВАТЬ ПРОЦЕДУРУ ЗАГРУЗКИ КЮВЕТ НА БОРТ АНАЛИЗАТОРА : НАЖАТЬ КНОПКУ **Load С-Ring**

## **ЗАГРУЗИТЬ КЮВЕТНОЕ КОЛЬЦО НА БОРТ АНАЛИЗАТОРА**

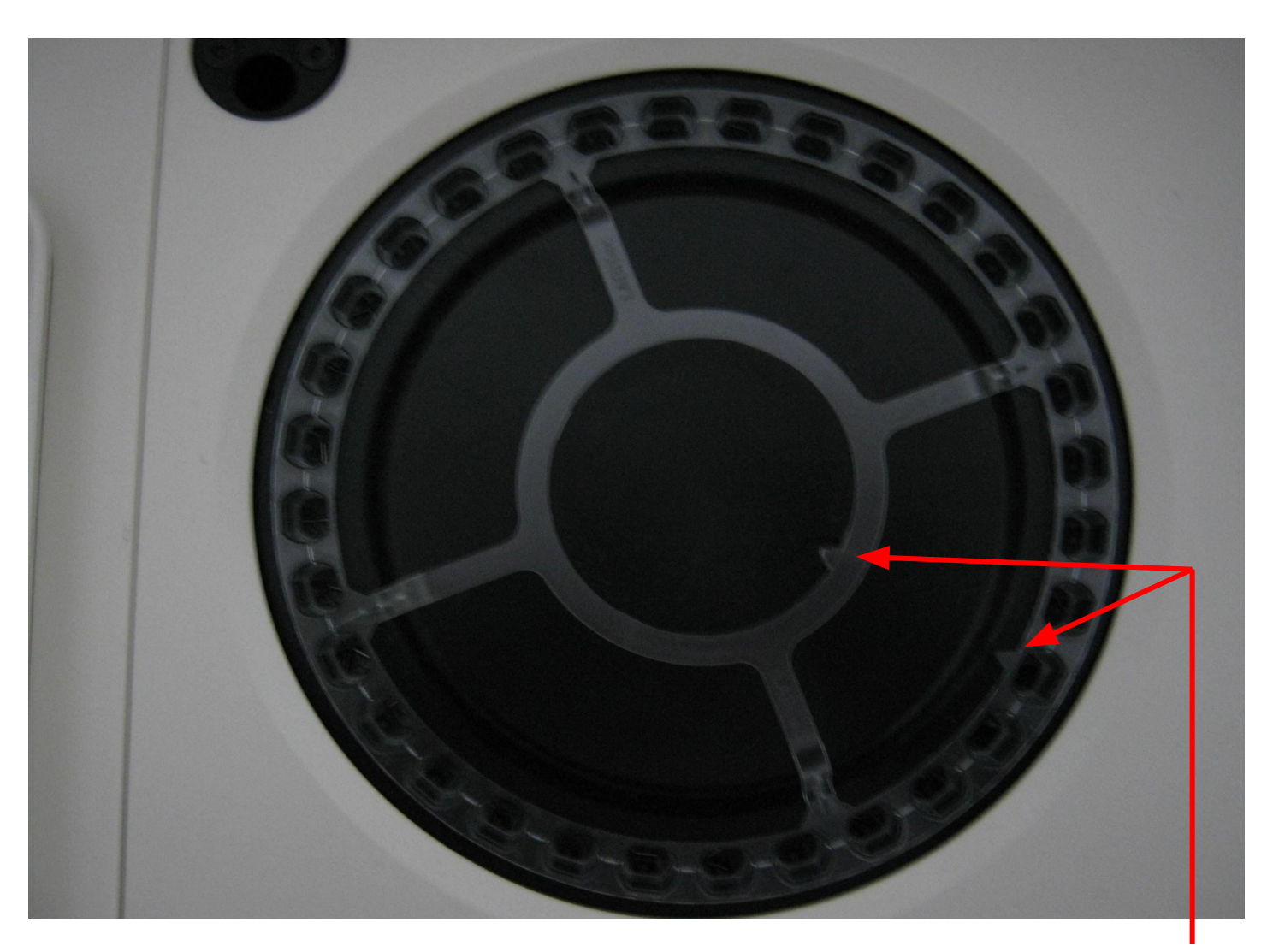

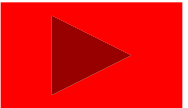

• ЗУБЦЫ НА КЮВЕТНОМ КОЛЬЦЕ ДОЛЖНЫ СОВПАДАТЬ С УГЛУБЛЕНИЯМИ НА ДИСКЕ

# НА ДИСПЛЕЕ АНАЛИЗАТОРА ПОЯВИТЬСЯ ОКНО ЗАГРУЗКИ **КЮВЕТНОГО КОЛЬЦА**

• НАЖАТЬ КНОПКУ Done

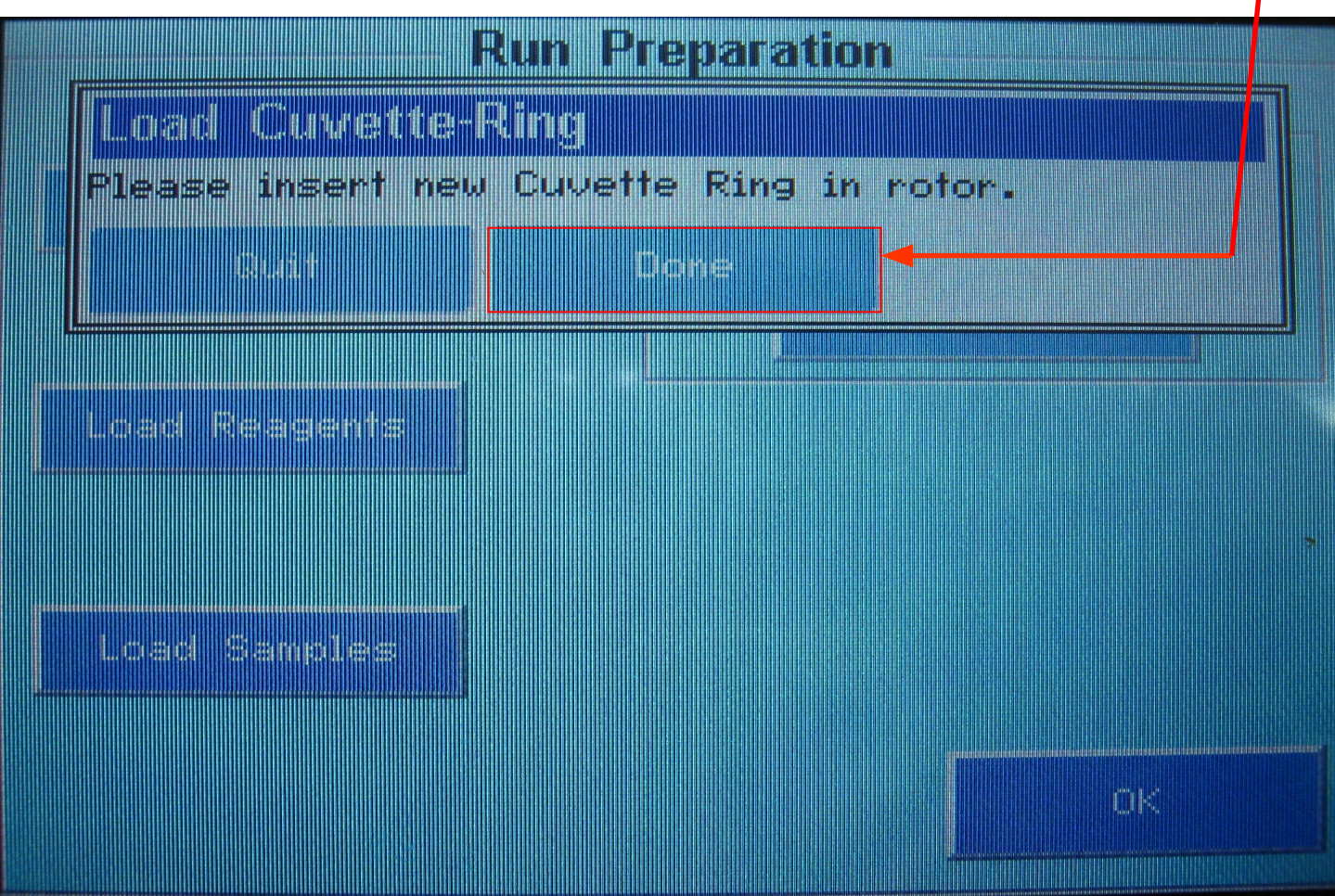

## **ПОСЛЕ ПРОЦЕДУРЫ ПРОВЕРКИ КЮВЕТНОГО КОЛЬЦА НА ДИСПЛЕЕ АНАЛИЗАТОРА СНОВА ПОЯВИТЬСЯ ОКНО ПОДГОТОВКИ АНАЛИТИЧЕСКОЙ СЕРИИ (Run Preparation)**

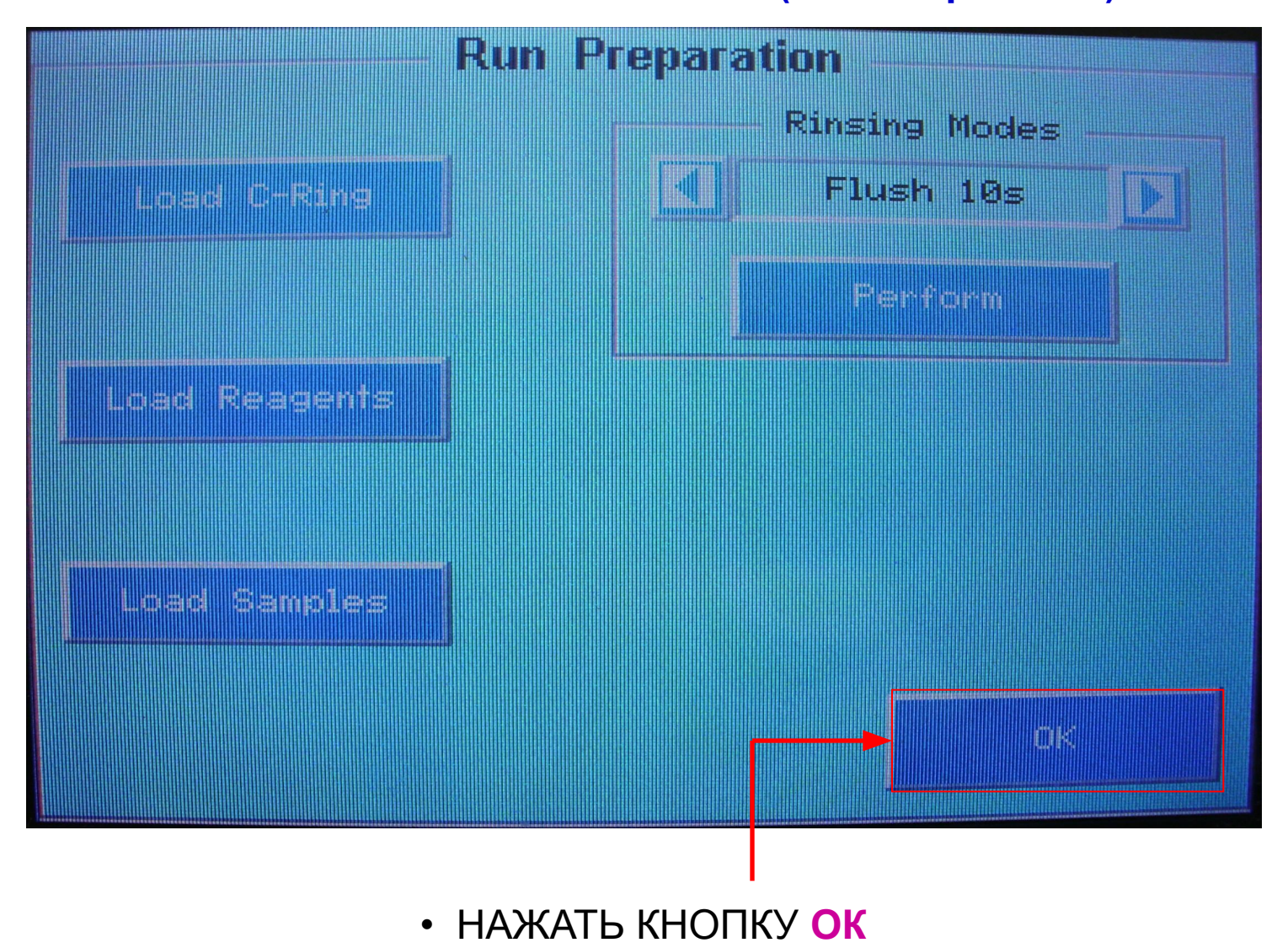

#### **НА ДИСПЛЕЕ АНАЛИЗАТОРА ПОЯВИТЬСЯ ОКНО ГЛАВНОГО МЕНЮ АНАЛИЗАТОРА**

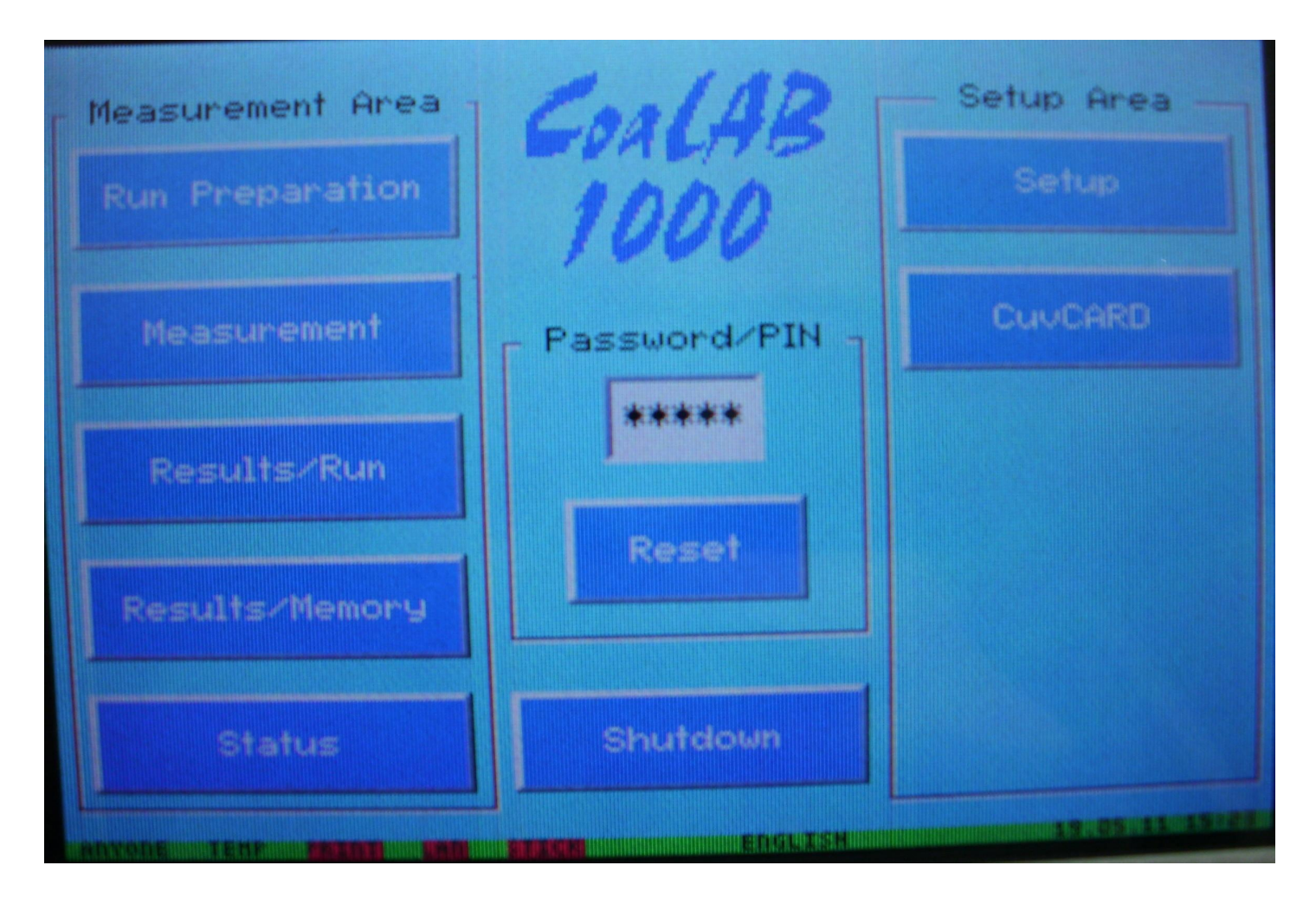

# **ПРОЦЕСС ПОДГОТОВКИ АНАЛИЗАТОРА К ВЫПОЛНЕНИЮ АНАЛИТИЧЕСКОЙ СЕРИИ ЗАВЕРШЕН**